### Cómo enviar reportes de horas trabajadas en el ESP: (continuación)

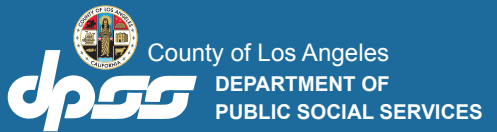

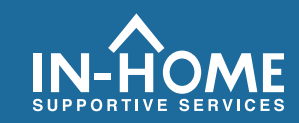

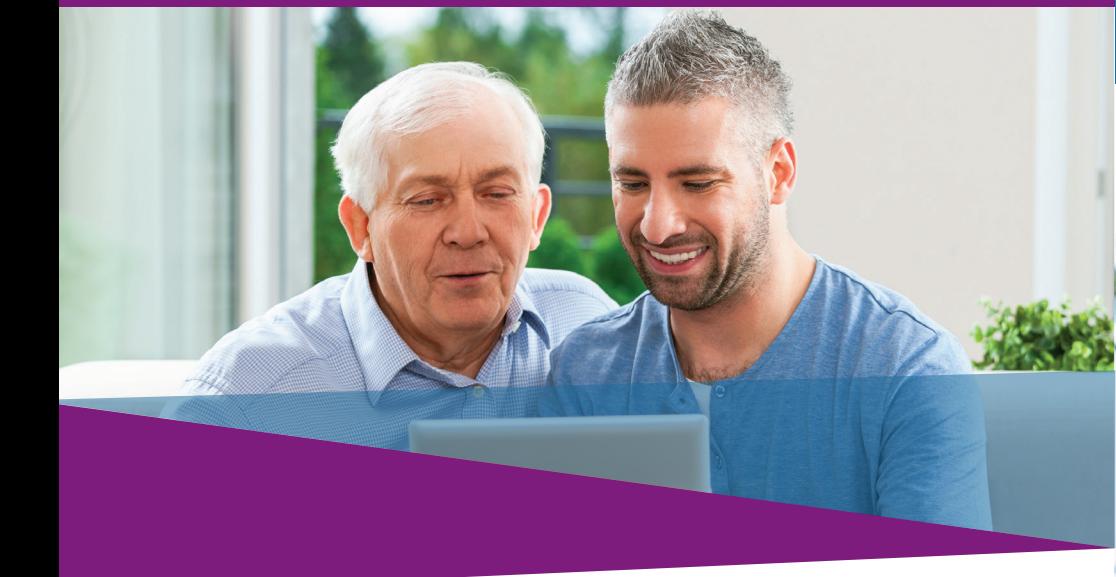

**7. Seleccione la casilla para declarar que la información del reporte de horas trabajadas es verdadera y correcta. Luego haga clic en el botón** Firmar electrónicamente el reporte de horas trabajadas y enviarlo para revisión del beneficiario**.**

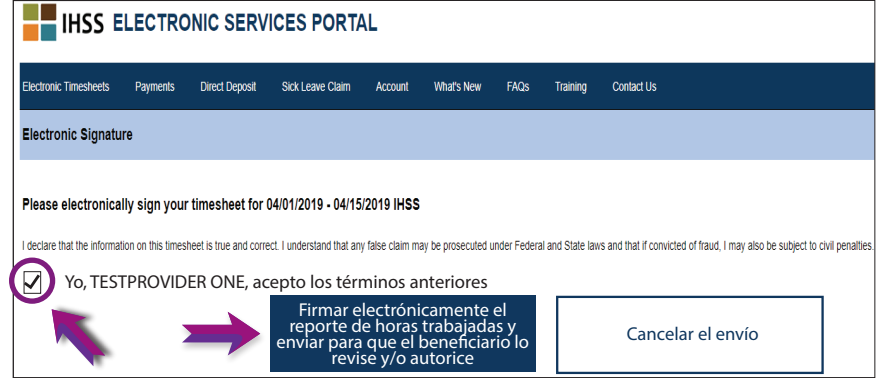

### Si necesita ayuda, llame al Servicio de Atención al Cliente de IHSS al (866) 376-7066 de lunes a viernes de 8 a.m. a 5 p.m.

Para obtener información adicional sobre la entrada de tiempo para proveedores, visite:

[www.cdss.ca.gov/inforesources/ESPhelp](https://www.cdss.ca.gov/inforesources/esphelp) 

o [https://dpss.lacounty.gov/en/senior-and-disabled/](https://dpss.lacounty.gov/en/senior-and-disabled/ihss/timesheets-verification.html) ihss/timesheets-verification.html

PA 6242 - Time Entry for E-Timesheets on the ESP (Providers) (Rev. 07/23) SPANISH

# Verificación Electrónica de Visitas (EVV)

Portal de Servicios Electrónicos (ESP) CÓMO:

Introducir horarios y enviar los reportes electrónicos de horas trabajadas

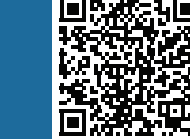

## Acceda al sitio web de ESP en: **www.etimesheets.ihss.ca.gov**

**1. Inicie sesión en el ESP con su nombre de usuario y contraseña.**

**2. Haga clic en el botón** Entrada de Reportes de horas trabajadas**.**

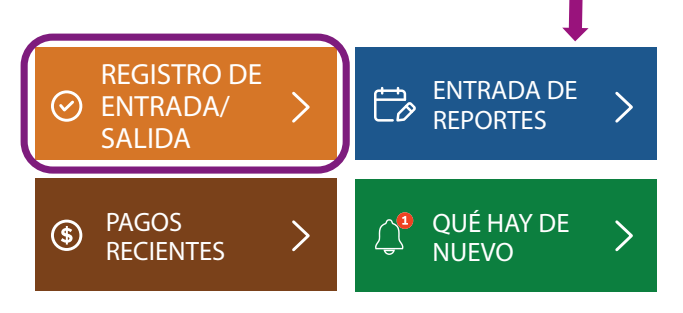

Nota: **Los proveedores que** no **viven con el beneficiario de IHSS verán la casilla de entrada/salida.**

**3. Se mostrará una lista de beneficiario(s). Haga clic en la** flecha  **azul junto al nombre del beneficiario para el que desea introducir el tiempo. Si trabaja para varios beneficiarios, deberá enviar reportes de horas trabajadas separadas para cada beneficiario.**

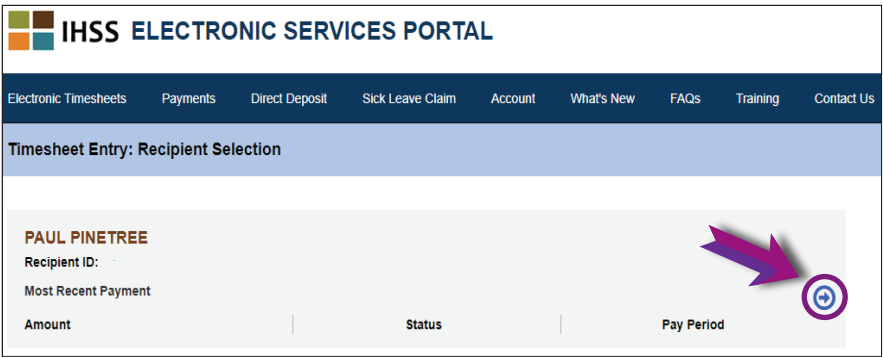

**4. Seleccione el** Período de Pago **en el menú desplegable para el que desea reclamar el tiempo. Haga clic en la flecha azul situada junto a cada** Semana Laboral **para ver e introducir el tiempo de cada día trabajado.**

#### **THE IHSS ELECTRONIC SERVICES PORTAL**

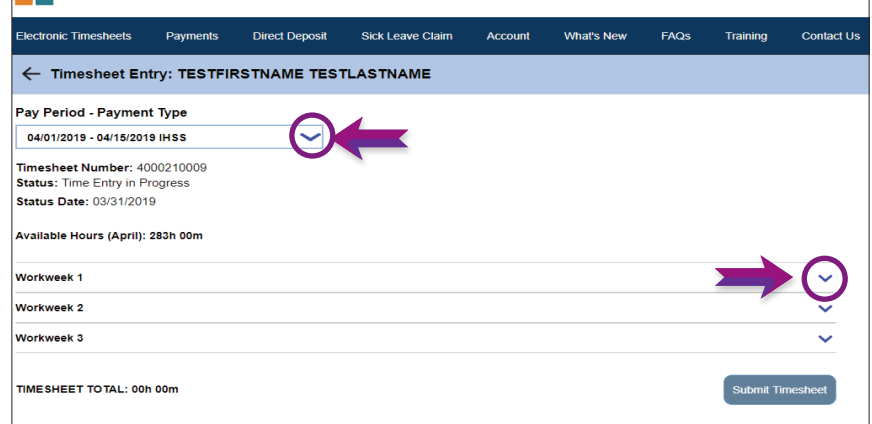

**5. Los proveedores** que viven con **sus beneficiario(s) solo necesitarán ingresar Horas Trabajadas. Los proveedores que** no vivan con **su(s) beneficiario(s) también deberán indicar la hora de inicio, hora de finalización y ubicación para cada día trabajado.**

**Los espacios deben dejarse en blanco los días que no trabaje. Haga clic en** Guardar **para cada semana laboral.**

**6. Haga clic en el botón** Enviar el Reporte de Horas Trabajadas  **una vez que su reporte de horas trabajadas esté lista para ser aprobada por su(s) beneficiario(s).**

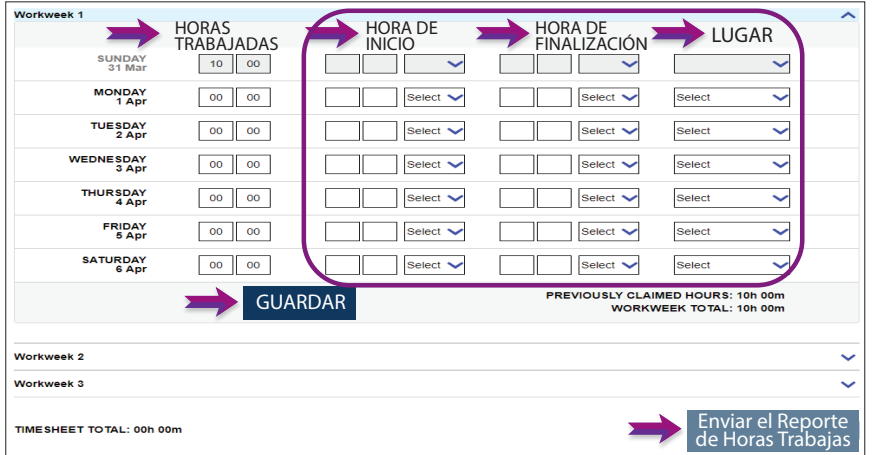